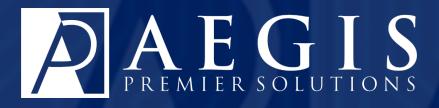

# Managing Events in Aegis CRM

©2017 Aegis Premier Solutions

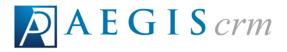

Aegis Premier Solutions is committed to maintaining thehighest standards and providing exceptional service to our nonprofit clients.We are a leading provider of nonprofit services such as caging,donor management,merchant services,and acquisition funding.

Our suite of products offers an end-to-end solution from acquisition funding to donation processing and the management of donor and campaign data. We help you work smarter and make it simple. Let Aegis Premier Solutions help you focus your time on fulfilling your non-profit's mission!

The Aegis brand includes three unique companies – Aegis Premier Solutions, Aegis Processing Solutions and Aegis Premier Technologies – that have joined forces to provide our clients with an A to Z suite of services to help navigate through the various aspects of fundraising.

Security is at the forefront of our business mission. Your organization and your donors can rest easily knowing information is secure in state-of-the art data centers, monitored 24/7/365. Our experts ensure your system is always up-to-date, correctly configured, and is PCI DSS compliant.

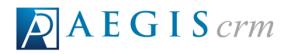

# **Table of Contents**

| Get Started with Events                 | 5  |
|-----------------------------------------|----|
| Plan an Event                           | 5  |
| Create an Event                         | 6  |
| Enter General Information               | 6  |
| Add Acknowledgements to an Event Record |    |
| Event Ticket Wizard                     |    |
| Add Volunteer Shifts to an Event Record | 14 |
| Assign Volunteers to Event Shifts       | 15 |
| Attach Documents to an Event Record     |    |
| Locate an Event Record                  | 17 |
| Search for an Event Record              | 17 |
| Navigate an Event Record                |    |
| The General Tab                         | 19 |
| The Acknowledgements Tab                | 19 |
| The Tickets Tab                         | 20 |
| The Volunteer Staff Tab                 |    |
| The Sponsors Tab                        | 21 |
| The Inventory Tab                       | 22 |
| The Documents Tab                       | 22 |

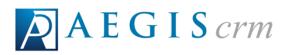

| Copy Event Details                |    |
|-----------------------------------|----|
| Add Costs                         | 25 |
| Add an Event Activity             |    |
| Add Event Tickets                 |    |
| Register Event Attendees          |    |
| Create a Batch                    |    |
| Enter Data in the Batch           | 31 |
| Export the Staff Assignments List |    |
| Export the Attendee List          |    |
| Complete Staff Assignments        | 33 |
| Import the Attendance File        |    |
| Generate Event Reports            | 35 |
| Summary Report                    |    |
| Event Cost Details Report         |    |

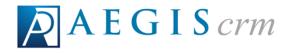

# **Get Started with Events**

The event record contains information you can use to track costs as well as the registrants, attendees, and sponsors who participate in these activities. In addition to tracking these details, you can also manage the acknowledgements, tickets, and documents created for the event. If you need volunteers to work your event, you can add work shifts and then assign volunteers to fill available slots.

## Plan an Event

Before creating a new event in **Aegis CRM**, you should determine the details of your event. The following table identifies the details and provides space for you to add your information.

| Detail                                  | Information |
|-----------------------------------------|-------------|
| Date and Time                           |             |
| Location(s) and Vendor(s)               |             |
| Projected Income                        |             |
| Default Fund                            |             |
| Groupings (Event Type & Fiscal<br>Year) |             |
| Expected Costs                          |             |
| Acknowledgements                        |             |
| Activities                              |             |
| Tickets                                 |             |
| Volunteer Roles and Staff               |             |
| Sponsors                                |             |
| Invitees                                |             |

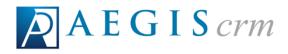

# **Create an Event**

The event record contains information you can use to track the costs as well as the registrants, attendees, and sponsors who participate in these activities. In addition to tracking these details, you can also manage the acknowledgements, tickets, and documents created for the event. If you need volunteers to work your event, you can add work shifts and then assign volunteers to fill available slots. The graphic below shows the process for adding new event records to **Aegis CRM**.

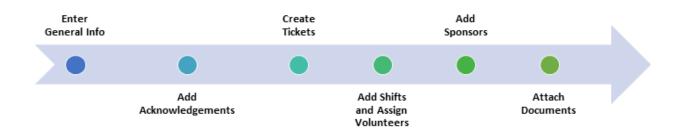

To create a new event in **Aegis CRM**, click **Events** on the Navigation menu and then select **New Event**.

## **Enter General Information**

On the **General** tab you identify the attributes, groupings, costs, and notes for the event.

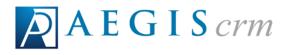

| 👸 Event: 121                   | e Event: 1216Gala - 2016 Winter Gala  |                      |                           |                   |             |  |  |  |
|--------------------------------|---------------------------------------|----------------------|---------------------------|-------------------|-------------|--|--|--|
| 💾 Save 📊 S                     | ummary Report                         |                      |                           |                   |             |  |  |  |
| General General                | Acknowledgments                       | 🐟 Tickets            | Volunteer Staff           | 🍫 Sponsors        | Cocuments   |  |  |  |
| <ul> <li>Attributes</li> </ul> |                                       |                      |                           |                   |             |  |  |  |
| ID: 121                        | iGala Name: 2                         | 016 Winter Gala      |                           |                   | $\sim$      |  |  |  |
| Start Date: 12/0               | 1/2016 Date: 1                        | 2/01/2016 🕎 🝞        | Venue: DownTown Fo        | ort Collins • New | v Venue (2) |  |  |  |
| Active: 🗹                      | Production:                           |                      | Location: Fort Collins, C | CO 80525          | $\cup$      |  |  |  |
| Projected \$: 25,0             | 00.00 3 Default Fund:                 | EDU - Education Fund | -                         |                   |             |  |  |  |
| Description: 2010              | 5 Winter Gala to faise funds for 2017 | education programs   |                           |                   |             |  |  |  |
| BCOMM:                         |                                       |                      | ~                         |                   |             |  |  |  |
| BMP:                           |                                       |                      | ×                         |                   |             |  |  |  |
| BMP 2:                         |                                       |                      | ~                         |                   |             |  |  |  |
| Campaign:                      |                                       |                      | ~                         |                   |             |  |  |  |
| Event Type:                    | Dinner - Dinner                       |                      |                           |                   |             |  |  |  |
| Fiscal Year:                   | 2016 - 2016                           |                      | ▽(5)                      |                   |             |  |  |  |
| Program:                       |                                       |                      | $\overline{}$             |                   |             |  |  |  |
| Regional Club:                 |                                       |                      | ~                         |                   |             |  |  |  |

1. Enter the event ID and Name as well as the Start Date and End Date.

Tip: You should follow the established naming conventions documented in the policies and procedures at your organization for the event **ID** and **Name** fields.

- 2. Select the **Venue** from the list of locations available in **Aegis CRM**. If the venue does not display, click **New Venue**.
- 3. Enter the projected income amount and then select the **Default Fund** used for tracking income received from the event.
- 4. Enter a description for your event.
- 5. Select the **Event Type** for grouping the details of the event.

Tip: The groupings you select are available when creating queries and generating reports.

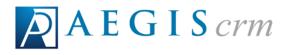

| Add New Cost 6            |             |                |                           | 🐼 Refresh        |
|---------------------------|-------------|----------------|---------------------------|------------------|
| Supplier A Estimated Cost | Actual Cost | Total Quantity | Notes                     |                  |
| io records to display.    |             |                |                           |                  |
| K C 1 > H Page size 50 *  |             |                | ٥                         | items in 1 pages |
| Activity Summary          |             |                |                           |                  |
| Tickets Sold:             | 0           |                | Ticket Revenue:           | \$0.0            |
| Attendance:               | 0           |                | Additional Revenue:       | \$0.0            |
| Capacity:                 | 0           | $\bigcirc$     | Gross Revenue:            | \$0.0            |
|                           |             | (7)            | Total Cost:               | \$0.0            |
| Projected Revenue:        | \$0.00      | •              | Net Revenue:              | \$0.0            |
|                           |             |                | Variance from Projection: |                  |
| iotes                     |             |                |                           |                  |
|                           |             |                |                           |                  |
|                           |             |                |                           |                  |
|                           | 2           |                |                           |                  |
|                           | 8)          |                |                           |                  |
| •                         |             |                |                           |                  |

- 6. Click Add New Cost to add expenses for the event.
- 7. View a dashboard of the performance metrics including number of tickets sold, revenue generated from the sold tickets, and total cost of the event.
- 8. Enter any additional information about the event in the **Notes** area.
- 9. Click **Save** on the Menu bar.

## Add Acknowledgements to an Event Record

On the Acknowledgements tab of an Event record, you can add an appeal acknowledgement from the available acknowledgements or establish rules to create conditional acknowledgements.

To add appeal acknowledgements, select the **Acknowledgements** tab, click **Add** in the **Available Acknowledgements** section, and then follow these steps:

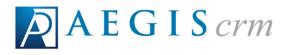

| 📄 Select   | Select Acknowledgements                             |                                   |  |  |  |  |
|------------|-----------------------------------------------------|-----------------------------------|--|--|--|--|
| Availal    | Available Acknowledgement Appeals                   |                                   |  |  |  |  |
| Select the | Select the appeal acknowledgements you wish to use. |                                   |  |  |  |  |
|            | Appeal ID 🔺                                         | Appeal Name                       |  |  |  |  |
|            | T                                                   |                                   |  |  |  |  |
|            | 15APRACK                                            | Spring Ack                        |  |  |  |  |
|            | 18COSACK                                            | 2016 Consrevation acknowledgement |  |  |  |  |
|            | 2016GalaACK                                         | 2018 Winter Gala Acknowledgement  |  |  |  |  |
|            | ack 🕥                                               | acknowledgement                   |  |  |  |  |
|            | ack-Christmas                                       | Christmas letter                  |  |  |  |  |
|            | ACK-CLK                                             | Ack w/prem                        |  |  |  |  |
|            | ack-no Premium                                      | ack no premium                    |  |  |  |  |
|            | ack-ph20                                            | ack with premium                  |  |  |  |  |
|            | Ack-premium                                         | ack with Premium Premium          |  |  |  |  |
|            | ACK-SB                                              | Ack w/ Prem                       |  |  |  |  |
| к          | K < 1 2 3 > > Page size: 10 - 20 item 3 ites        |                                   |  |  |  |  |
|            | Cancel Select                                       |                                   |  |  |  |  |

- 1. Enter an **Appeal ID** or **Appeal Name** to search the results that display and then click the **Filter** icon to select the criteria to use.
  - a. Mark the **Include Inactive Appeals** checkbox to include them in your search.
- 2. Mark the checkbox for the acknowledgement appeal to add for the event.
- 3. Click Select.

To create rules for conditional acknowledgements, select the Acknowledgements tab, click **Specify Appeal Rules**, and then follow these steps:

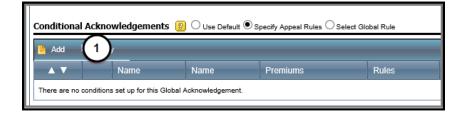

1. Click Add.

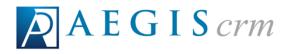

| Add / Edit Conditional Acknowledgement                             | • |
|--------------------------------------------------------------------|---|
| Add / Edit Conditional Acknowledgement                             |   |
| 2 Acknowledgement 2016GalaACK - 2016 Winter Gala Acknowledgement 🏦 |   |
| Stop Processing: 🗹 😰 🔒                                             |   |
| Rules: 🔞                                                           |   |
| 4 Save Save & Close Close                                          |   |

- 2. Click the **Search** icon to locate the acknowledgement.
- 3. Mark the **Stop Processing** checkbox to stop other acknowledgement rules from processing if this rule is true.
- 4. Click **Save**. You must save now in order to add the rules.

| 📄 Add / Edit Condition | al Acknowledgement                             | × |
|------------------------|------------------------------------------------|---|
| Add / Edit Condition   | nal Acknowledgement                            |   |
| Acknowledgement        | 2016GalaACK - 2016 Winter Gala Acknowledgement | a |
| Stop Processing:       |                                                |   |
| Rules: 2               | 5 Ø Refres                                     |   |
| Rule Type              | Description                                    |   |
| No records to display. |                                                |   |
|                        | Save Save & Close Close                        |   |

5. Click Add new record.

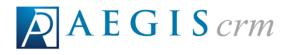

| Add / Edit Conditional Acknowled | gement           | _                    |                                | ×     |
|----------------------------------|------------------|----------------------|--------------------------------|-------|
| Add / Edit Conditional Acknowle  | dgement          |                      |                                |       |
|                                  | Acknowledgement  | 2016GalaACK - 20     | 16 Winter Gala Acknowledgement | 45    |
|                                  | Stop Processing: | 2 😰                  |                                |       |
| Rules: 😰                         |                  |                      |                                |       |
| Rule Type                        | Descr            | iption 7             | 8                              | fresh |
| Email Acknowledgements           | Can Er           | mail Acknowledgement | True 🗸 Insert   Can            | cel   |
| No records to display.           | $\sim$           |                      |                                |       |
|                                  | ి                | Save                 | Save & Close Close             | - 1   |
|                                  |                  |                      |                                |       |

- 6. Select the **Rule Type** to apply for the acknowledgement.
- 7. Select the criteria for the rule.

**Note:** The criteria available in the Description column depends on the type of rule you selected in step 6.

- 8. Click Insert to add the rule.
  - a. Repeat steps 5 through 8 to add more rules.
- 9. Click **Save & Close** to add all of the rules for the conditional acknowledgement.

#### **Event Ticket Wizard**

On the Tickets tab of an Event record, you can add activities that become a component of the ticket and determine what information to collect during the registration process. This information allows you to communicate event updates to those who register and track their attendance on the Event record.

To create tickets, select the **Tickets** tab, click **Let's Do It** when prompted to use the wizard for creating a ticket, and then follow these steps:

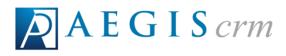

| Add Ticket Wizard                        |                   |                            |                                | x                            |
|------------------------------------------|-------------------|----------------------------|--------------------------------|------------------------------|
| Create an Activity                       | Partner Fields to | o Collect                  | Additional Fields              | Create the Ticket            |
|                                          |                   |                            |                                | ticket. Don't forget to set  |
|                                          | acity nere, ro    |                            |                                | this ticket at a later time. |
| SKU: 1216Gala<br>Category: Event Tickets | <b>□</b> (1)      | Description:<br>Warehouse: | 1216Gala<br>MAIN - Main Wareho |                              |
| Price: s100.00                           | 2                 |                            | <b>\$</b> 75.00                | 4                            |
| Capacity: 100                            |                   | Sold:                      | 0                              |                              |
| Cancel                                   |                   |                            |                                | 5 Next                       |
|                                          |                   |                            |                                | <b>—</b>                     |

- 1. Select Event Tickets.
- 2. Enter a ticket price and establish the maximum number of these tickets available to sell.
- 3. Select the **Warehouse** responsible for shipping the tickets.
- 4. Enter the **FMV** (Fair Market Value) for the ticket that can be claimed as a tax deduction.
- 5. Click Next.

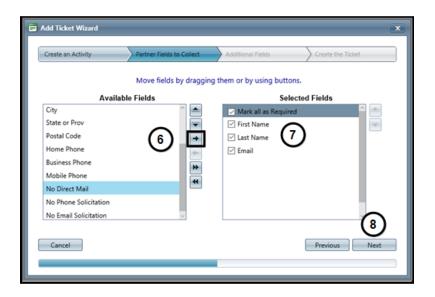

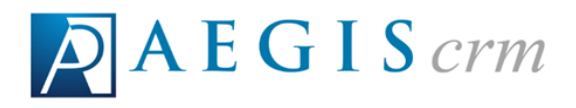

6. Select a field in the **Available Fields** pane and then click the right arrow button to add it to the **Selected Fields** pane. Repeat this step to add more fields.

**Note:** The items in the **Selected Fields** pane represent the information to be collected from someone who registers for the event.

7. Mark the checkbox for each field to require that the information be collected during event registration.

**Tip:** Mark the **Mark all as Required** checkbox to require that all of the information in **the Selected Fields** pane be collected from a registrant.

8. Click Next.

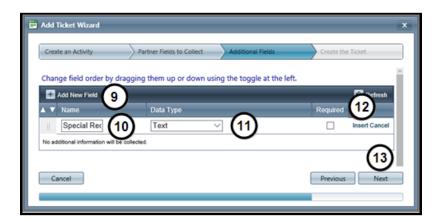

- 9. Click Add New Field.
- 10. Enter a name for the field.
- 11. Select the Data Type.

Example: In the above graphic, a Special Request text field will be available for anyone who needs assistance or has specific dietary requirements. The Required checkbox is not marked because this information is not applicable to all event attendees.

- 12. Click Insert.
- 13. Click Next.

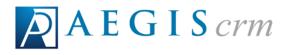

| Add Ticket Wizard            |                  |                                                           | x                 |
|------------------------------|------------------|-----------------------------------------------------------|-------------------|
| Create an Activity Partner F | ields to Collect | Additional Fields                                         | Create the Ticket |
|                              |                  | hich can be used to regist<br>used on the activities tied |                   |
| SKU: 1216Gala-Ticket         | Description:     | 1216Gala Ticket                                           |                   |
| Category: Event Tickets 🗸    | 14)ehouse:       | MAIN - Main Warehouse $\lor$                              |                   |
| Price: \$100.00              | FMV:             | \$ 75.00                                                  |                   |
| For Sale: 🗹 🔞                | Will Fulfill:    | ☑ 15                                                      | •                 |
| Max: 0                       | Sold             |                                                           | (16)              |
| Cancel                       |                  |                                                           | Previous Finish   |
|                              |                  |                                                           |                   |

- 14. Select Event Tickets in the Category field.
- 15. Mark the **Will Fulfill** checkbox to send the ticket order to the warehouse.
- 16. Click **Finish** to create the ticket for this activity.

#### Add Volunteer Shifts to an Event Record

When you add volunteer shifts you define the needed role, determine the date as well as the start and end times, and identify how many volunteers you need.

To add volunteer shifts, select the **Volunteer Staff** tab on an Event record and then follow these steps:

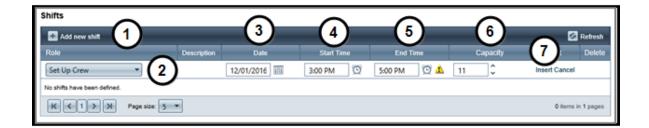

- 1. Click Add new shift.
- 2. Select the role.

Note: The roles displayed are those available in your database.

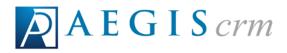

- 3. Enter or click the **Calendar** icon to select the **Date**.
- 4. Click the **Clock** icon to select the **Start Time**.
- 5. Click the Clock icon to select the End Time.
- 6. Enter the number of individuals needed for the role.
- 7. Click Insert.
  - a. Repeat steps 1 through 7 to add more shifts.

#### **Assign Volunteers to Event Shifts**

After shifts are added to the event, you can assign volunteers to the shifts. To assign volunteers to shifts select the **Volunteer Staff** tab, click **Add New Staff Assignment** and then follow these steps:

1. Locate the volunteer to assign to the shift.

| Refresh                                                         |                        |                                                                  |                        |            |        |  |
|-----------------------------------------------------------------|------------------------|------------------------------------------------------------------|------------------------|------------|--------|--|
| K<1>>         Page size:         50          3 items in 1 pages |                        |                                                                  |                        |            |        |  |
| Partner ID                                                      | Name                   | Address                                                          | Company                | Start Date | (2)    |  |
| 40878735                                                        | Carlos & Sara Guerrero | 3908 Sunstone Ct<br>Fort Collins, CO 80525-5812                  | Bernard Data Solutions | 2018-05-07 | Select |  |
| 40877023                                                        | Carlos Guerrero        | 3906 Sunstone Ct<br>Fort Collins, CO 80525-5612                  |                        | 2018-05-17 | Select |  |
| 40877024                                                        | Carlos Guerrero        | Matching Gift<br>3908 Sunatone Ct<br>Fort Collins, CO 80525-5612 |                        | 2018-05-17 | Select |  |

2. Click **Select** for the volunteer to assign to the shift.

| 🛃 Add new staff assignment 🖉 Refresh 🛛 関 |              |                 |              |       |           |                | sh 🛐   |
|------------------------------------------|--------------|-----------------|--------------|-------|-----------|----------------|--------|
| Shift                                    | Volunteer ID | Name            | Phone        | Email | Completed | Mark Completed | Remove |
| - Select a Filter -                      | _            |                 |              |       |           | (4)            |        |
|                                          | 3)77023      | Carlos Guerrero | 970-452-6295 |       |           | Insert Cancel  |        |

- 3. Select the shift.
- 4. Click Insert.

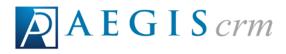

**Note:** The shifts that display are those that have been added to this event only.

## Attach Documents to an Event Record

On the Documents tab, you can add attachments for the event. Documents can be uploaded to **Aegis CRM** in a text, graphic, audio, and video format. To attach documents, select the **Documents** tab and then follow these steps:

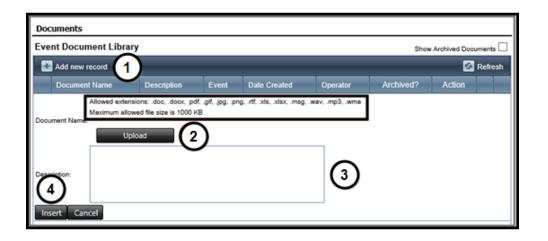

- 1. Click Add new record.
- 2. Click **Upload** to attach a file from your computer.
  - a. Allowed formats include doc, .docx, .pdf, .gif, .jpg, .png, .rtf, .xls, .xlsx, .msg, .wav, .mp3, .wma and the maximum file size is 1000 KB.
- 3. Enter information about the attached file.
- 4. Click Insert.

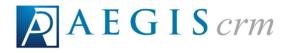

## Locate an Event Record

The event record contains information you can use to track the details and manage costs associated with these activities. To view these records, you can locate and open an event record in **Aegis CRM**.

## Search for an Event Record

Click **Events** on the Navigation menu and then select **Locate Event**. On the Locate Event page, follow these steps:

| 30 Locate Event                 |   |                  |                   |                   |
|---------------------------------|---|------------------|-------------------|-------------------|
| Search Criteria (Type = "Event) |   |                  |                   | -                 |
| Event ID:                       | 2 | Grouping:        | Select a Grouping | - O               |
| Event Name:                     | 2 | Grouping Option: | $\sim$            | $\mathbf{\Theta}$ |
| $\sim$                          |   | Search Options:  | Include Inactive  |                   |
| Apply Clear 4                   | - |                  |                   |                   |

- 1. Enter the **Event ID** or **Event Name**.
- 2. Select the **Grouping** to limit your search to specific categories. After selecting the grouping, you can select the **Grouping Option** from the list of available options.
- 3. Mark the Include Inactive checkbox to also search inactive event records.
- 4. Click **Apply**. To perform another search, click **Clear** and repeat the above steps.

When multiple records are found, you can sort the results by clicking on the column headings or click the link in the **Event ID** column to open the event record.

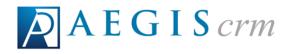

| K 1 > H Page size: 20 V 7 items in 1 pages |                    |            |                  |  |  |  |  |  |
|--------------------------------------------|--------------------|------------|------------------|--|--|--|--|--|
| Event ID                                   | Event Name         | Created -  | Active           |  |  |  |  |  |
| 16GALAJM                                   | 2016 Gala Dinner   | 2016-04-29 | $\leq$           |  |  |  |  |  |
| 2016GALA                                   | 2016 Annual Gala   | 2018-04-13 |                  |  |  |  |  |  |
| 2016 Ride                                  | 2016 Bicycle Ride  | 2018-03-21 |                  |  |  |  |  |  |
| FY16 Annual Dinner                         | 2016 Annual Dinner | 2016-02-29 |                  |  |  |  |  |  |
| TestEvent                                  | Karens Test Event  | 2015-11-18 |                  |  |  |  |  |  |
| EV1                                        | Event              | 2015-04-29 |                  |  |  |  |  |  |
| 12-FOFB                                    | 2012 FOFB Event    | 2013-07-31 |                  |  |  |  |  |  |
| K K I > > Page size: 20                    |                    | 7          | items in 1 pages |  |  |  |  |  |

## Navigate an Event Record

The event record allows you to view specific information about the event.

| É | Event: Potomac Fallfest - Potomac Club Fallfest |                                                   |       |                     |             |            |   |          |                  |            |           |        |           |   |
|---|-------------------------------------------------|---------------------------------------------------|-------|---------------------|-------------|------------|---|----------|------------------|------------|-----------|--------|-----------|---|
| t | 5ava                                            | Save 🕂 Sammary Report 🟦 Event Cost Details Report |       |                     |             |            |   |          |                  |            |           |        |           |   |
| Γ |                                                 | General                                           | 🚖 Ack | nowledgments        | 4           | Tickets    | - | 🖕 Volu   | nteer Staff      | 😻 Sponsors | 👘 👘       | entory | Cocuments | B |
| Ŀ | * Attrèutes                                     |                                                   |       |                     |             |            |   |          |                  |            |           |        |           |   |
|   |                                                 | D: Potomac Fall                                   | fest  | Name:               | Potomac Clu | b Fallfest |   |          |                  |            |           |        |           |   |
|   | Start Dat                                       | e 10/17/2015                                      | - O   | End Date:           | 10/18/2015  | <b>v 0</b> |   | Venue    | Potomac Club     | •          | New Venue |        |           |   |
|   | Activ                                           | . 2                                               |       | Non-<br>Production: |             |            |   | Location | Vienna, VA 22180 |            |           |        |           |   |
|   | Projected                                       | 8                                                 |       | Default Fund:       | (select)    |            |   |          |                  |            |           |        |           |   |
|   | Descriptio                                      | α                                                 |       |                     |             |            |   |          |                  |            |           |        |           |   |
| Þ | Groupi                                          | ngs                                               |       |                     |             |            |   |          |                  |            |           |        |           |   |
|   | Costs                                           |                                                   |       |                     |             |            |   |          |                  |            |           |        |           |   |
| Þ | Activity                                        | Summary                                           |       |                     |             |            |   |          |                  |            |           |        |           |   |
|   | iotes                                           |                                                   |       |                     |             |            |   |          |                  |            |           |        |           |   |
| ſ |                                                 |                                                   |       |                     |             |            |   |          |                  |            |           |        |           |   |
|   |                                                 |                                                   |       |                     |             |            |   |          |                  |            |           |        |           |   |
| Ц |                                                 |                                                   |       |                     |             |            |   |          |                  |            |           |        |           |   |

- A. From the Menu bar, you can save any changes you make to the event record and generate a Summary Report or Event Cost Details Report.
- B. The tabs on the event record provide general information about the event as well as any acknowledgements, tickets, volunteer staff, sponsors, inventory, or documents added to the event.

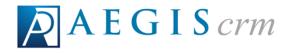

## The General Tab

On the General tab you can view the attributes, groupings, costs, activity summary, and notes for the event. The table below identifies each pane with a description of the information you can view on the event record.

| Information Pane | Description                                                                                                    |
|------------------|----------------------------------------------------------------------------------------------------|
| Attributes       | View the event ID, name, start and end dates, venue, projected income, description, and default fund associated with the event. |
| Groupings        | View the groupings available for categorizing the event.                                                                        |
| Costs            | View details including the supplier, estimated versus actual costs, and any notes associated with the cost.                     |
| Activity Summary | View a dashboard of the performance statistics including tickets sold, ticket revenue, and total cost.                          |
| Notes            | View any notes that have been added for the event.                                                                              |

#### The Acknowledgements Tab

On the Acknowledgements tab, you can view the available and conditional acknowledgements for the event.

| 👸 Event: Potomac Fallfest - Potoma                  | 🛅 Event: Potomac Fallfest - Potomac Club Fallfest                                        |                 |            |             |           |  |  |  |  |
|-----------------------------------------------------|------------------------------------------------------------------------------------------|-----------------|------------|-------------|-----------|--|--|--|--|
| 🚔 Save 🏦 Summary Report 🏦 Event Cost Details Report |                                                                                          |                 |            |             |           |  |  |  |  |
| 🚡 General 🎪 Acknowledge                             | nents 🛃 Tickets                                                                          | Volunteer Staff | 😻 Sponsors | 👸 Inventory | Cocuments |  |  |  |  |
| Available Acknowledgements 🔞                        |                                                                                          |                 |            |             |           |  |  |  |  |
| 💧 Add 🛛 🧞 Copy                                      |                                                                                          |                 |            |             |           |  |  |  |  |
| 10                                                  | Name                                                                                     |                 |            |             |           |  |  |  |  |
| No records to display.                              |                                                                                          |                 |            |             |           |  |  |  |  |
| Conditional Acknowledgements 🛞 🖲 Use D              | Conditional Acknowledgements 😢 🖲 Use Datauit O Specify Appeal Rules O Select Olobal Rule |                 |            |             |           |  |  |  |  |
|                                                     |                                                                                          |                 |            |             |           |  |  |  |  |
|                                                     |                                                                                          |                 |            |             |           |  |  |  |  |

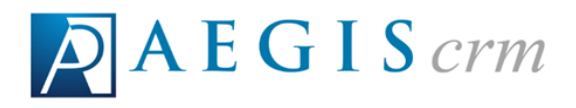

- A. View the ID and Name of the acknowledgements added for the event.
- B. Determine the rules applied for any conditional acknowledgements. Only users with appropriate rights and permissions will be able to set rules for these acknowledgements.

#### The Tickets Tab

On the Tickets tab, you can view the activities, tickets, statistics, and actions associated with the event.

| 30 EV  | ent: Potomac Fallfest - Poto  | mac Club Fallfest       |       |            |          |      |          |         |            |                                                     |             |
|--------|-------------------------------|-------------------------|-------|------------|----------|------|----------|---------|------------|-----------------------------------------------------|-------------|
| Save   | 🔒 🔢 Summary Report 🔢 Ev       | ent Cost Details Report |       |            |          |      |          |         |            |                                                     |             |
| (      | 🕯 General 🛛 🎪 Acknowle        | dgments 🛛 🙆 Tickets     | a Vo  | lunteer St | əff      | - 👳  | iponsors | 💼 in    | ventory    | Cocuments                                           |             |
| Event  | Activities                    |                         |       |            |          |      |          | 1       | Statistics | _                                                   | _           |
|        | dd Event Activity             |                         |       |            |          |      |          | Refresh | scatistics | Tickets Sold.                                       | 6           |
|        | SKU                           | Description             | Cap   | acity A    | vailable | Sold | Allended | Price   | C          | Max Capacity:                                       | 70          |
|        | Potomac_Apple_Barrel          | Potomac Apple Barrel    |       | 50         | 48       | 2    | ٥        | \$25.00 |            | Attendance:<br>Ticket Revenue:                      | 0<br>\$0.00 |
|        | Potomac_Failfest_Event        | Potomac Failfest        |       | 70         | 66       | 4    | 0        | \$45.00 | _          |                                                     | _           |
| Ticket |                               |                         |       |            |          |      |          |         | Actions    |                                                     |             |
|        | dd Ticket                     | 8                       |       |            |          |      |          | Refresh |            | ickets From Another Eve<br>rt Event Attendance File |             |
|        | SKU                           |                         | Max 😥 | Availab    | 60       | Sold | For Sale | Price   |            | rt Event Atlendance File                            |             |
| v      | Potomac_Apples                | Potomac Apple Barrel    | 50    |            | 48       | 2    | ~        | \$25.00 | Use Tic    | ket Wizard for a Quick A                            | 66          |
| •      | Potomac_Faillest_Event-Ticket | Potomac Fallfest Ticket | 70    |            | 00       | 4    | ~        | \$45.00 |            |                                                     |             |

- A. View the activities added to the event along with their SKU, Description, Capacity, and Price. You can also see the number of spots Available, Sold, and Attended for the activity.
- B. View the tickets added to the event along with their SKU, Description, and Price. You can also see the number of tickets Available and Sold.
- C. View the event statistics including number of tickets sold and total revenue from the event.
- D. Click a link to complete that action. This is only available to users who have the rights and permissions to complete these tasks.

## The Volunteer Staff Tab

On the Volunteer Staff tab, you can view the shifts and volunteers assigned to those shifts.

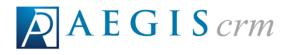

| Save 🔟 Summary Rep                                     | art 🔄 💼 Event Cost Details R | rport        |                             |           |            |                     |           |                |                  |
|--------------------------------------------------------|------------------------------|--------------|-----------------------------|-----------|------------|---------------------|-----------|----------------|------------------|
| General                                                | 🚖 Acknowledgments            | 🔺 Tickets    | A Volunteer:                | Staff     | 😻 Sponsor  | ъ 💼                 | Inventory | Course         | ds               |
| hifts                                                  |                              |              |                             |           |            |                     |           |                |                  |
| Add new shift                                          |                              |              |                             |           |            |                     |           |                | 🙆 Refresh        |
| Role                                                   | Description                  |              |                             |           | Date       | Start Time          | End Time  | Capacity       | Edit Delete      |
| Clean Up Crew                                          | Clean Up Crew                |              | Α                           |           | 10/17/2016 | 05:00 PM            | 07:00 PM  | 1 of 2 filled  | Edit             |
| Set Up Cnew                                            | Set Up Crew                  |              |                             |           | 10/17/2015 | 08:00 AM            | 10:00 AM  | 1 of 3 filled  | Edit             |
|                                                        | e size: 5                    |              |                             |           |            |                     |           | 2              | items in 1 pages |
| taffing Add new staff assigment                        |                              |              |                             | _         | _          | -                   | _         | Ø •            | ettesh 🛐         |
| SM                                                     |                              | Volunteer ID | Name                        | Phone     | Enal       | B                   | Completed | Mark Completed | Remove           |
|                                                        | •                            |              |                             |           |            | U                   |           |                |                  |
| - Select a Filter -                                    |                              | 40879899     | Jennifer & Jeffery Mitchell | 849-512-2 |            | emantisolutions.com |           | Mark Completed | Remove           |
| - Select a Filter -<br>Clean Up Crew - 101172018. 05.0 | 0 PM - 07:00 PM              | 400.0044     |                             |           |            |                     |           |                |                  |

- A. View the volunteer shifts added for the event along with the Role, Description, and Date as well as the start and end times for each shift.
- B. View the volunteer information assigned to a shift including their Volunteer ID, Name, and contact information. You can view whether the shift was completed and download the details to an Excel spreadsheet.

#### The Sponsors Tab

On the Sponsors tab, you can view the sponsorship levels and sponsors for the event.

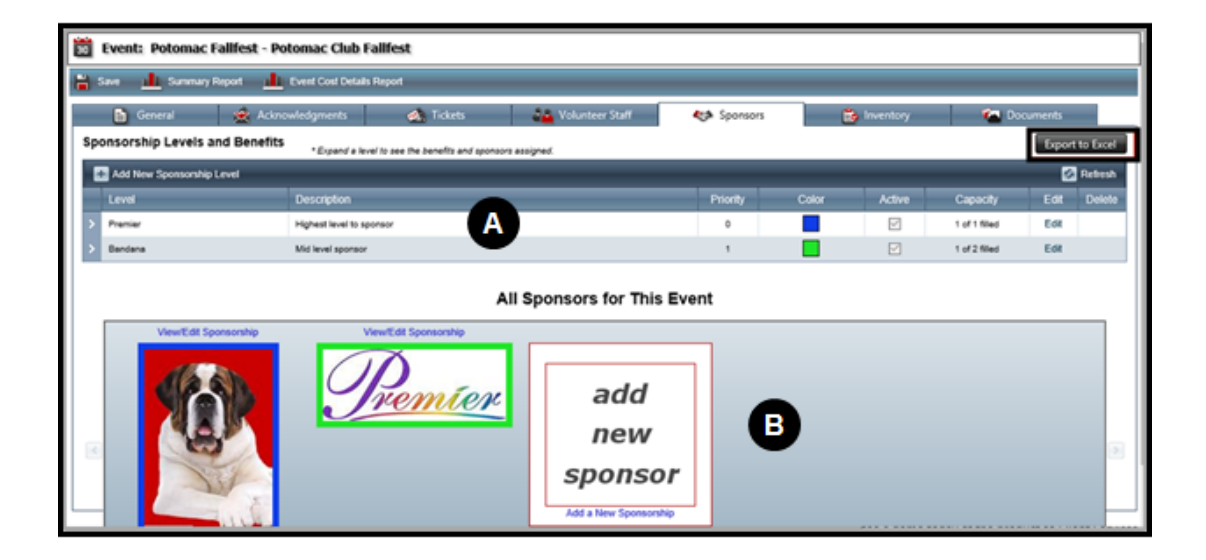

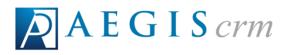

- A. View details of the sponsorship levels such as Description, Color, and Capacity. Additional information includes the Benefits and Sponsors for each level. Click the Export to Excel button to download a copy of the details for all sponsorship levels.
- B. View the sponsors for the event. If an image is available on the sponsor record, it displays with a border based on the color associated with the sponsorship level.

## The Inventory Tab

On the Inventory tab, you can view the items available along with their SKU, Description, and Type as well as the Warehouse where they are stored.

| Ē | 2 Event: Potomac Fallfest - Potomac Club Fallfest                                                     |                         |  |           |             |                 |    |  |  |  |
|---|----------------------------------------------------------------------------------------------------|-------------------------|--|-----------|-------------|-----------------|----|--|--|--|
| 6 | 🕌 Save 🏦 Summary Report 🏦 Event Cost Details Report                                                   |                         |  |           |             |                 |    |  |  |  |
|   | 🛅 General 🙊 Acknowledgments 🚓 Tickets 🏙 Volunteer Staff 🦇 Sponsors 🔞 Inventory 🚰 Documents            |                         |  |           |             |                 |    |  |  |  |
|   | Available Inventory 😢 Change display order by dragging rows up or down using the toggle at the right. |                         |  |           |             |                 |    |  |  |  |
| L | sku                                                                                                   | Description             |  | Warehouse | Туре        | Remove          |    |  |  |  |
| L | Potomac_Apples                                                                                        | Potomac Apple Barrel    |  | MAIN      | Order       | ×               | H  |  |  |  |
| L | Potomac_Faifest                                                                                       | Potomac Failfest        |  | MAIN      | Order       | ×               | H. |  |  |  |
|   | Potomac_Falfest_Event-Ticket                                                                          | Potomac Fallfest Ticket |  | MAIN      | Order       | ×               | H  |  |  |  |
|   |                                                                                                    |                         |  |           | Add Product | Add Enclosures. | -  |  |  |  |

Click the **Copy** link to copy the available inventory to another event.

# The Documents Tab

On the Documents tab, you can view any attachments that have been added for the event. Documents can be uploaded to **Aegis CRM** in a text, graphic, audio, and video format. Allowed formats include doc, .docx, .pdf, .gif, .jpg, .png, .rtf, .xls, .xlsx, .msg, .wav, .mp3, .wma.

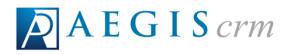

| 👸 Event: Potomac Fallfest - Potomac Club Fallfest   |                 |           |                 |            |             |                  |           |  |
|-----------------------------------------------------|-----------------|-----------|-----------------|------------|-------------|------------------|-----------|--|
| 🚔 Save 🔟 Summary Report 🔟 Event Cost Details Report |                 |           |                 |            |             |                  |           |  |
| 📔 General 🧯                                         | Acknowledgments | 🔬 Tickets | Volunteer Staff | 😻 Sponsors | 😩 Inventory | 🝋 Documents      |           |  |
| Documents                                           |                 |           |                 |            |             |                  |           |  |
| Event Document Library                              |                 |           |                 |            |             | Show Archived Do | cuments 🗌 |  |
| Add new record                                      |                 |           |                 |            |             | E                | Refresh   |  |
| Document Name                                       | Description     | Event     | Date Created    | Operator   | Archived?   | Action           |           |  |
| No documents to display.                            |                 |           |                 |            |             |                  |           |  |
| Rage 1 of 1, items 0 to 0 of 0.                     |                 |           |                 |            |             |                  |           |  |

For any documents that have been added you can view the Document Name, Description, Date Created, and Operator who added the document. To display any archived documents on this page, mark the **Show Archived Documents** checkbox.

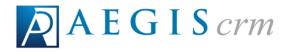

# **Copy Event Details**

For consistency and efficiency, **Aegis CRM** allows you to copy details from one event record to a new event record. To copy details from a previous event, click **New Event** on the Navigation menu and then follow these steps:

| (New Event)                                                                               |                        |            |
|-------------------------------------------------------------------------------------------|------------------------|------------|
| 💾 Save 🛛 🏪 Copy 🚺                                                                         | )                      |            |
| General                                                                                   | Acknowledgments        | 🚵 Tickets  |
| <ul> <li>Attributes</li> </ul>                                                            |                        |            |
| ID:                                                                                       | Name:                  |            |
| Start Date:                                                                               | End Date:              | <b>7</b> 8 |
| Active: 🔽                                                                                 | Non-<br>Production:    |            |
| Projected \$:                                                                             | Default Fund: (select) | -          |
| General General Control General General D: Start Date: Active: Projected \$: Description: |                        |            |

1. Click Copy.

| Copy Event                                                                                                    | ×                      |
|----------------------------------------------------------------------------------------------------|------------------------|
| Event to Copy<br>Event ID:<br>Items to Copy<br>Groupings<br>Acknowledgements<br>Sponsorship Levels<br>Tickets |                        |
| Event ID:                                                                                                    |                        |
| Items to Copy                                                                                                 | J                      |
| Groupings                                                                                                    | ✓ Costs                |
| Acknowledgements                                                                                              | Inventory Associations |
| Sponsorship Levels                                                                                            | Volunteer Shifts       |
| ✓ Tickets                                                                                                    | <u> </u>               |
|                                                                                                    | 4 Save Cancel          |

- 2. Enter the **Event ID** for the event you want to copy. If you do not know the ID, click the **Search** icon to locate the event record.
- 3. Mark the checkboxes for the information you want to copy.
- 4. Click Save.

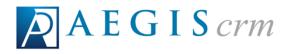

| Save 1        | Summary Report  | Event Cost Details | s Report                |                  |                      |           |
|---------------|-----------------|--------------------|-------------------------|------------------|----------------------|-----------|
| <b>6</b> •    | eneral 🛛 🔶 Ack  | nowledgments       | 🐟 Tickets               | Solunteer S      | taff 🛛 🎨 Sponsors    | Cocuments |
| Attribute     | s               |                    |                         |                  |                      |           |
| ID:           | 1216Gala_Copy × | Name: Co           | opy of 2016 Winter Gala |                  |                      |           |
| Start Date:   | 11/29/2016      | 5 Non              | /29/2016 🕎 😯            | Venue: Dow       | nTown Fort Collins 🔹 | New Venue |
| Active:       |                 | Production:        | 1                       | Location: Fort ( | Collins, CO 80525    |           |
| Projected \$: | \$25,000.00     | Default Fund: ED   | DU - Education Fund     |                  |                      |           |
| Description:  |                 |                    |                         |                  |                      |           |

- 5. Modify the **Attributes** for the copied event to update the **ID**, **Name**, **Start Date**, and **End Date**.
  - a. Make any additional changes as needed to the **Projected \$, Default Fund,** and **Venue**.
- 6. Click Save.

## Add Costs

You add expenses such as rent for a venue on the General tab of the event record. Click **Add New Cost** and then follow these steps:

| 📴 Event Cost                |                       | × |
|-----------------------------|-----------------------|---|
| Supplier: 1                 | Bernard               |   |
| Address:<br>Total Quantity: | Westminster, CO 80234 | - |
| Estimated Cost              | 500 (2)               |   |
| Actual Cost:                | 0.00                  |   |
| Notes:                      |                       |   |
| Venue for Winte             | er Gala               |   |
|                             | 4 Save Cancel         |   |

- 1. Select the **Supplier** for the expense from the list of available vendors.
  - a. If the vendor does not display in the list, click **New Vendor**.

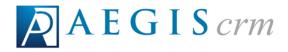

- 2. Enter the Total Quantity for the cost as well as the estimated cost amount.
- 3. Enter any notes about the cost.
- 4. Click Save.

## Add an Event Activity

For events where you will have multiple ticket options available to those who register, you can add more activities to the record.

Example: For hosting a conference event, you might create one activity for just the conference and another for the conference with lodging.

To add a new activity to an event record, locate and open the event record, click **Add Event Activity**, and then follow these steps:

| SKU:      | 1216GalaLodge       | Description:                         | 1216Gala with Lodging    |        |
|-----------|---------------------|--------------------------------------|--------------------------|--------|
| Category: | Event Tickets       | Warehouse:                           | MAIN - Main Warehouse 🗸  |        |
| Price:    | s175.00 <b>(1</b> ) | FMV:                                 | \$ 150.00                | (2)    |
| Capacity: | 30                  | Sold:                                | 0                        | $\cup$ |
| Part      | Move field:         | lditional Info To<br>s by dragging f | hem or by using buttons. |        |
| City      | Available Fields    | ^                                    | Selected Fields          |        |
|           | or Prov             | (4)                                  | First Name               |        |
| Postal    | Code (3)            | $\sim$                               | ∠ Last Name 5            |        |
| Home      | Phone               | -                                    | 🗹 Email                  |        |
| - Costin  | ess Phone           | *                                    |                          |        |
|           | e Phone             |                                      |                          |        |
|           | rect Mail           |                                      |                          |        |
|           | one Solicitation    |                                      |                          |        |
| No En     | nail Solicitation   | ~                                    |                          | ~      |

1. Update the SKU, select the Category, enter the Price, and enter the Capacity for the activity.

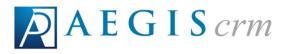

- 2. Modify the **Description**, select the **Warehouse**, and enter the **FMV** (Full Market Value).
- 3. Select a field from the **Available Fields** pane.
- 4. Click the right arrow to add the field to the **Selected Fields** pane.
  - a. Repeat steps 3 and 4 to add more fields.
- 5. Mark the checkboxes to require this information be collected while registering someone for the activity.

Tip: Mark the **Mark all as Required** checkbox to collect all of the information for the fields in the Selected Fields pane.

6. Click the Additional Info to Collect tab.

| Add / Ed  | lit Event Activity                                                       |              |                                             |
|-----------|--------------------------------------------------------------------------|--------------|---------------------------------------------|
| SKU:      | 1216GalaLodge                                                            | Description: | 1216Gala with Lodging                       |
| Category: | Event Tickets V                                                          | Warehouse:   | MAIN - Main Warehouse 🗸                     |
| Price:    | \$ 175.00                                                                | FMV:         | \$ 150.00                                   |
| Capacity: | 30                                                                       | Sold:        | 0                                           |
| Change    | e field order by dragging them u<br>d New Field                          |              | using the toggle at the left.               |
|           | ame Data Typ<br># of Beds 8 Numbe<br>onal information will be collected. |              | Required       9     Insert Cancel       11 |
|           | 12 Save Eve                                                              | nt Activity  | Cancel                                      |

- 7. Click Add New Field.
- 8. Enter a **Name** for the field.

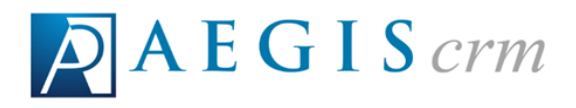

Example: Because we are offering discounted lodging for the Gala, collecting the number of beds can determine whether attendees prefer a room with one king bed or two double beds.

- 9. Select Number from the list.
- 10. Mark the **Required** checkbox.
- 11. Click Insert.
- 12. Click Save Event Activity.

## **Add Event Tickets**

For each activity that you add to your event, you must add a ticket before it becomes an option available to those who register.

To add a new ticket to an event, locate and open the event record, select the **Tickets** tab, click **Add Ticket**, and then follow these steps:

| Add / Edit Ticket           |                                                              |
|-----------------------------|--------------------------------------------------------------|
| SKU: 1216Gala-LodgeTicket   | Description: 1216 Gala Lodging Ticket                        |
| Category: Event Tickets 🖂 🗸 | Warehouse: MAIN - Main Warehouse 🗸 (2)                       |
| Price: \$0.00 Compute Price | FMV: \$ 0.00                                                 |
| For Sale: 🗌 😰               | Will Fulfill: 🗌 😰                                            |
| Max unlimited               | Sold: 0                                                      |
| Ticket Components           |                                                              |
| There are no components     | ts currently defined for this ticket. Click here to add one. |
| Save                        | e Ticket Cancel                                              |

- 1. Update the SKU and select the Category for the ticket.
- 2. Update the **Description** and select the **Warehouse**.
- 3. Select **Click here to add one** to add the ticket activity.

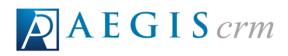

| [ | Event | Activities    |                         |     |       |      |          |
|---|-------|---------------|-------------------------|-----|-------|------|----------|
|   | _     | ID            | Description             | Сар | Avail | Sold | Price    |
|   |       | 1216Gala      | 1216Gala                | 100 | 100   | 0    | \$100.00 |
|   |       | 1216GalaLodge | 1218Gala with Lodging 5 | 30  | 30    | 0    | \$175.00 |
| ( | 4     | )             | Save Cancel             |     |       |      |          |

- 4. Mark the checkbox for the activity to add for the ticket.
- 5. Click Save.

| Add / E      | dit Ticket                                      |                      |               |              |             |      |          |        |  |  |  |
|--------------|-------------------------------------------------|----------------------|---------------|--------------|-------------|------|----------|--------|--|--|--|
| SKU          | 1216Gala-Lod                                    | geTicket             | Description:  | 1216 Gala Lo | dging Ticke | t    |          |        |  |  |  |
| Category     | Event Tickets                                   | s ~                  | Warehouse:    | MAIN - Mair  | n Warehous  | se 🗸 |          |        |  |  |  |
| Price        | Price: \$ 175.00 Compute Price 6 FMV: \$ 150.00 |                      |               |              |             |      |          |        |  |  |  |
| For Sale     | : 🗹 😰 🌔                                         | ) )                  | Will Fulfill: | 🗹 😰 🕻 🛿      | 3)          |      |          |        |  |  |  |
| Max          | unlimited                                       |                      | Sold:         | 0            |             |      |          |        |  |  |  |
| Ticket Com   | ponents                                         |                      |               |              |             |      |          |        |  |  |  |
| 🛃 Add        | Component                                       |                      |               |              |             |      |          |        |  |  |  |
| ltem<br>Type | ID                                              | Description          |               | Capacity     | Available   | Sold | Attended | Remove |  |  |  |
| Activity     | 1216GalaLodge                                   | 1216Gala with Lodgin | ng            | 30           | 30          | 0    |          | Remove |  |  |  |
|              | (                                               | Save                 | Ticket        | с            | ancel       |      |          |        |  |  |  |

- 6. Click **Compute Price** to automatically update the **Price** and **FMV** (Fair Market Value) fields from the activity listed in **Ticket Components**.
- 7. Mark the **For Sale** checkbox.
- 8. Mark the **Will Fulfill** checkbox.
- 9. Click Save Ticket.

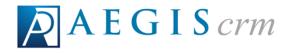

## **Register Event Attendees**

All information collected when registering participants for an event is entered in to **Aegis CRM** using **Rapid Entry**. See Entering Records in Rapid Entry for more information about the batch process.

## Create a Batch

To register event participants, log in to **Rapid Entry**, click the **New Batch** icon, and then follow these steps:

| Edit Batch        |                |            | _                |          |                    | ×      |
|-------------------|----------------|------------|------------------|----------|--------------------|--------|
| Batch ID:         | 7651           |            | Batch Date       | e:       | <u>\$</u> / 6/2016 | ~      |
| Description:      | 1216 Event     | Registrati | ons with Lodging | ,        |                    |        |
| Deposit Number:   |                |            |                  |          |                    |        |
| Batch Count:      | 2              | (2         | Batch Amount     | :        | 350.00             |        |
| Batch Channel:    | Direct Mail    |            | 6                |          |                    | ~      |
| Batch Category:   | Phone          | ~          | <u> </u>         |          |                    | ~      |
| Default Payment:  | Check          | 4          | Default Amour    | nt       | 175.00             |        |
| Default Fund:     | EDU - Edu      | cation Fu  | nd               | - (5     |                    | ~      |
| Default Appeal:   | 1216Gala -     | 2016 Wi    | nter Gala        | C        |                    | ~      |
| Default Pledge:   |                |            |                  | <u>`</u> |                    | ~      |
| Flags to Assign:  | Event_Atte     | ndee       | ( (              | 5)]      | Select             |        |
| Default Responses |                |            |                  |          |                    |        |
| 2016GalaACK       | Acknowledgm    | Gala Ac    | knowledgement    | 0        | )                  | ^<br>~ |
| Process Cond      | tional Respons | es         | Override 'Do     | Not Ac   | knowledge' Flag    | ,      |
| Save and Close    | 8              | Open       | Save and I       | New      | Cancel             |        |

- 1. Enter the current date and a description for the batch.
- 2. Enter the number of unique items to be added and the total amount of payments received for the registration.
- 3. Select the **Batch Channel** and **Batch Category**.
- 4. Select the **Default Payment** and enter the **Default Amount** for each payment.

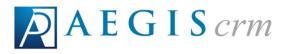

- 5. Select the **Default Fund** and **Default Appeal**.
- 6. Click Select, mark the checkbox for Event\_Attendee, and then click Save.
- 7. Mark the checkbox for the default acknowledgement to be sent to those who register for the event.
  - a. Mark the **Process Conditional Responses** checkbox to apply the response rules on the event record.
  - b. Mark the **Override 'Do Not Acknowledge' Flag** checkbox to send the acknowledgement even if this flag is set on the partner record.
- 8. Click Save and Close.

## Enter Data in the Batch

After you create the batch, you can add the registrations for your event. To add event registrations, open the Batch and then follow these steps:

|                      | ing: Batch 76<br>View                                                                                                    | 51 - 1216 Ever                             | nt Registrations             | s with Lodging | )                                             |                                                                         | _                         | o x          |  |  |
|----------------------|----------------------------------------------------------------------------------------------------|--------------------------------------------|------------------------------|----------------|-----------------------------------------------|-------------------------------------------------------------------------|---------------------------|--------------|--|--|
|                      | sil:<br>th Count:<br>red Count:<br>Add                                                                                                    | 2ducation Fu<br>1216Gala-20<br>2<br>Delete | nd<br>16 Winter Gala<br>Revi | Ch<br>Ba<br>En | te:<br>annel:<br>tch Amount:<br>tered Amount: |                                                                         | Edit<br>Balance: \$175.00 | Batch Header |  |  |
| Partn<br>ID:<br>Sear | 4067673                                                                                                    | 52                                         | View / Edit<br>Advanced Sea  |                | iks Fort C                                    | & Sara Guerrero<br>Sunstone Qt<br>ollins, CO 80525-<br>ero@bernardsolut |                           | View Notes   |  |  |
|                      | Events Location Down Town Fort Collins Tuesday, November 29, 2016<br>1216Gala - 2016 Winter Gala 3 Fort Collins On Sa Tuesday, November 29, 2016<br>Tickets |                                            |                              |                |                                               |                                                                         |                           |              |  |  |
| Paym<br>175.         |                                                                                                    | hod Check                                  | ~                            | Check #        | 3456                                          | 5                                                                       | CC Details                | Split        |  |  |
| Contr                | ribution<br>Fu                                                                                                    | nd EDU - E                                 | ducation Fund                | ~              | Туре                                          | $\checkmark$                                                            |                           | Advanced     |  |  |
|                      | Status                                                                                                    | Partner ID                                 | Appeal                       | Туре           | Value                                         | Name                                                                    | Address                   |              |  |  |
| ۶                    |                                                                                                    | 40676365                                   | 1216Gala                     | Order          | \$175.00                                      | Deborah Lee                                                             | 5 Ethan Aller             | n Dr .       |  |  |
| <                    |                                                                                                    |                                            |                              |                |                                               |                                                                         |                           | >            |  |  |

- 1. Click View and then select Show Event Panel.
- 2. Enter the **Partner ID** or search for and select the partner who is registering for the event.

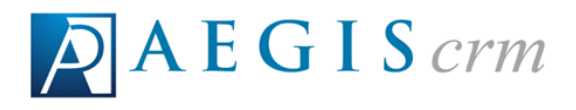

- 3. Select the event.
- 4. Click **Tickets**, enter the number of tickets to purchase, and then click **OK**.
- 5. Enter the payment information.
- 6. Click Add.
  - a. Repeat steps 2 through 5 to add more event registrations.
- 7. Click **Batch** and then select **Save & Close**.

# Export the Staff Assignments List

To export the staff assignment list, locate and open the event record in **Aegis CRM**, select the **Volunteer Staff** tab and then follow these steps:

|       | Staffing                                        |              |                         |              |                 |            |                | (1)    |
|-------|-------------------------------------------------|--------------|-------------------------|--------------|-----------------|------------|----------------|--------|
|       | Add new staff assigment                         |              |                         |              |                 |            | 🐼 Refres       | sh i 🛐 |
|       | Shift                                           | Volunteer ID | Name                    | Phone        | Email           | Completed  | Mark Completed | Remove |
|       | - Select a Filter -                             |              |                         |              |                 |            |                |        |
| 1     | Set Up Crew = 12/01/2016. 03:00 PM - 05:00 PM   | 40677023     | Carlos Guerrero         | 970-452-6295 |                 |            | Mark Completed | Remove |
|       | 1                                               |              | $\overline{\mathbf{O}}$ |              |                 |            | eled           | Remove |
| Staff | f Export - 1216Gala - 20160906095615.xlsx finis | hed downlo   | ading.                  | Open         | Open folder Vie | ew downloa | ads X eted     | Remove |

- 1. Click the export icon.
- 2. Click **Open** to open the file in Microsoft Excel.

# **Export the Attendee List**

To export a list of those who have registered for your event, open the event record in **Aegis CRM**, select the **Tickets** tab and then follow these steps:

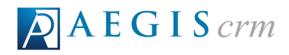

| <br>Add Ticket       |                          |                        |    |                |     | 🙆 Retresh                    | Copy Tickets From Another Event                                   |  |  |
|----------------------|--------------------------|------------------------|----|----------------|-----|------------------------------|-------------------------------------------------------------------|--|--|
| SKU                  |                          | Max 😰 Available Sold F |    | For Sale Price |     | Import Event Attendance File |                                                                   |  |  |
| 1216Oala-LodgeTicket | 1216 Oals Lodging Ticket | 30                     | 28 | 2              | ~   | \$175.00                     | Export Event Attendance File<br>Use Ticket Wizard for a Quick Add |  |  |
| 1216Oala-Ticket      | 1216Oala Ticket          | 100                    | 67 | э              | × . | \$100.00                     | -                                                                 |  |  |
|                      |                          |                        |    |                |     |                              |                                                                   |  |  |
|                      |                          |                        | 2  |                | _   | _                            | View downloads                                                    |  |  |

- 1. Click the **Export Event Attendance File** icon.
- 2. Click **Open** to open the file in Microsoft Excel.

#### **Complete Staff Assignments**

After your event, you can mark the staff assignments as completed for the volunteers who worked the event. To complete staff assignments, open the event record in **Aegis CRM**, select the **Volunteer** staff tab and then follow these steps:

| Staffing                                    |              |                             |              |                                |           |                |        |
|---------------------------------------------|--------------|-----------------------------|--------------|--------------------------------|-----------|----------------|--------|
| Add new staff assigment                     |              |                             |              |                                |           | 🐼 Retre        | sh i 🛐 |
| Shift                                       | Volunteer ID | Name                        | Phone        | Email                          | Completed | Mark Completed | Remove |
| - Select a Filter -                         |              |                             |              |                                |           |                |        |
| Set Up Crew 12/01/2016. 03:00 PM - 05:00 PM | 40677023     | Carlos Guerrero             | 970-452-6295 |                                |           |                |        |
| Set Up Crew 12/01/2018, 03:00 PM - 05:00 PM | 40678717     | Nadine & John Gomez         | 510-574-2918 | nadinewgomez@teleworm.us       |           | Mark Completed | Remove |
| Set Up Crew 12/01/2018, 03:00 PM - 05:00 PM | 40878899     | Jennifer & Jeffery Mitchell | 843-513-3449 | jmitcheli@bernardsolutions.com |           | ark Completed  | Remove |
|                                             |              |                             |              |                                | _         |                |        |

- 1. Click Mark Completed for the completed assignment.
  - a. a. Repeat the above step for each volunteer who worked the event.

#### Import the Attendance File

After your event is over, you should import the attendance file to update the partner records to show they attended the event. Before you import the file, make sure it is:

- Either a CSV or delimited TXT file.
- The field names are in the first row.

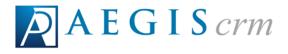

• Each record must have a Partner ID and SKU (Event Activity ID) for the event.

To import the attendance file, open the event record in Aegis CRM, select the **Tickets** tab, click **Import Event Attendance File**, and then follow these steps:

|    | idd Attendance                                                                                                    |
|----|----------------------------------------------------------------------------------------------------|
| In | port Event Activity Attendance File                                                                                                    |
|    | Dnly CSV or delimited TXT files are allowed. The field names must be in the first row.<br>File size is limited to 20 MB max, so larger files may need to be split into multiples.<br>Every record requires a PartnerID and an EventActivityID (the SKU).<br>Optionally include AttendanceCount to record multiple for the same partner.<br>Records will be rejected if the partner was elready previously marked as attended<br>Records will be rejected if the partner was not previously registered. |
|    | Select Import File                                                                                                    |
|    | Submit Import Job 2                                                                                                    |
| े  | /(S(vn1cd2te1aqwpqniad5ztfyr))/Appeals/Events/Modals/ImportEvent                                                                                                    |

- 1. Click Select Import File to locate and upload the file.
- 2. Click Submit Import Job.

Any partner records that have been previously marked as attended and those not previously registered for the event will not be included in the import.

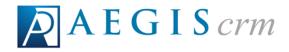

## **Generate Event Reports**

On an event record, you can generate a Summary Report and an Event Cost Details Report to manage and track the details of your event.

# Summary Report

The Summary Report includes information about revenue and costs, number of tickets sold, activities, inventory items, gift revenue, and sponsors for the event.

To generate the Summary Report, open the event record in **Aegis CRM** and then click **Summary Report**.

| <b>AEG</b>                   | IS crm                                                       | Ever                      | t Summa<br>Training - Dian | 09/28/2016 11:56:20 AM<br>Page 1 of 2 |                                                           |                      |  |
|------------------------------|--------------------------------------------------------------|---------------------------|----------------------------|---------------------------------------|-----------------------------------------------------------|----------------------|--|
|                              | Event ID:<br>Event Narr<br>Start Date:<br>End Date:<br>Goal: | ve: Potomac Cl<br>Splash  |                            |                                       | Venue:<br>Potomac Club<br>118 Park Stree<br>Vienna,VA.221 |                      |  |
| Revenue and                  |                                                              | Course Barriero           | Total Court                | Not Develop                           | Mariana from Cost                                         | Kalfaal              |  |
| Ticket Revenue G<br>\$690.00 | \$0.00                                                       | Gross Revenue<br>\$690.00 | Total Cost<br>\$1,200.00   | Net Revenue<br>-\$510.00              | Variance from Goal<br>-\$5,510.00                         | % of Goal<br>-10.20% |  |
| Tickets Sold                 |                                                              |                           |                            |                                       |                                                           |                      |  |
| Ticket ID                    | Descrip                                                      | tion                      | Available                  | Sold                                  | Price                                                     | Revenue              |  |
| Potomac_Summer_<br>h-Ticket  | Splas Potomac_Summ                                           | er_Splash Ticket          | 54                         | 5                                     | \$15.00                                                   | \$75.00              |  |
| Event Activiti               | es                                                           |                           |                            |                                       |                                                           |                      |  |
| Activity ID                  | Description                                                  | Capacity                  | Registered                 | Attended                              |                                                           |                      |  |
| Potomac_Summer_S<br>plash    | S Potomac_Summer<br>_Splash                                  | 100                       | 46                         | 0                                     |                                                           |                      |  |
| Auction and F                | Product Sales                                                |                           |                            |                                       |                                                           |                      |  |
| Order Count                  | Total Revenue                                                | FMV                       | Difference                 |                                       |                                                           |                      |  |

## **Event Cost Details Report**

The Event Cost Details Report includes information about all the expenses for the event. The details in the report include vendor name, quantity purchased, estimated and actual costs, as well as any notes about the cost.

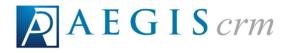

To generate the Event Cost Details Report, open the event record in **Aegis CRM**, click **Event Cost Details Report** and then click **Open** when prompted after the file downloads.

| AEGISCH               | 1           | raining - Diana Himes<br>ween: No StartDate : |             | 09/28/2016 12:11:10<br>Page 1 of 1  |  |  |
|-----------------------|-------------|-----------------------------------------------|-------------|-------------------------------------|--|--|
| Potomac_Summer_Splash |             | 07/02/2016 12:00:00 AM                        |             |                                     |  |  |
| Vendor Type Vendo     | or Name Qua | ntity Est Cost                                | Actual Cost | Notes                               |  |  |
|                       | 1           | \$1,000.00                                    | \$1,200.00  | In season versus off<br>season cost |  |  |
|                       |             | Sub Total: \$1,000.00                         |             |                                     |  |  |
|                       |             | Grand Total:\$1,000.00                        |             |                                     |  |  |
|                       |             |                                               |             |                                     |  |  |

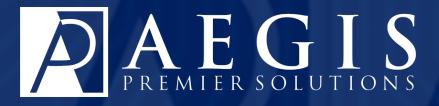

©2017 Aegis Premier Solutions